## **Permit Transfer Instructions**

## **Transferor**

- 1. Log into MILogin<https://milogintp.michigan.gov/eai/tplogin/authenticate?URL=/> using your existing Login ID and password (this is the user id and password used for State of Michigan Single Sign On (SSO)).
- 2. If you need to change your email address, click on Updated Profile. After updating, click on Submit and then click on Return to Home Page.
- 3. Click on MDOT Permit Gateway link.
- 4. Review "My Profile" to ensure that all contact information is correct. If/when any changes are made and saved, click on the "Home" link located on the left hand side of the page.
- 5. Select "Internet Highway Advertising Program (IHAP)" from the program drop down menu and click on "Continue"
- 6. Click on Transfer Permits (located on the left hand side of your screen)

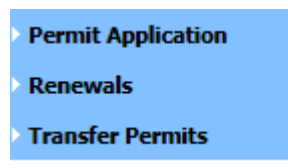

7. Click New

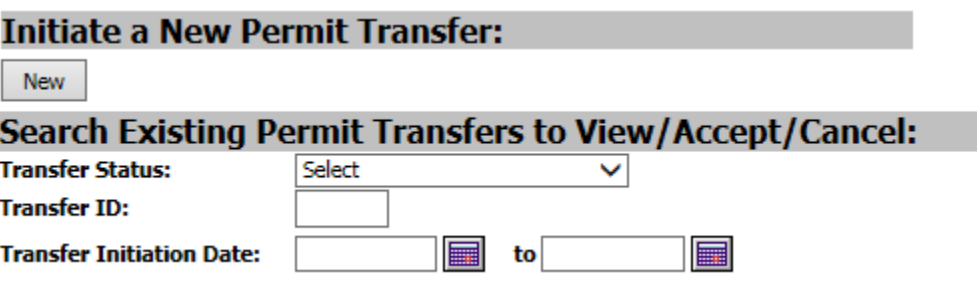

8. Enter Account number you will be transferring to and select permit(s) to be transferred

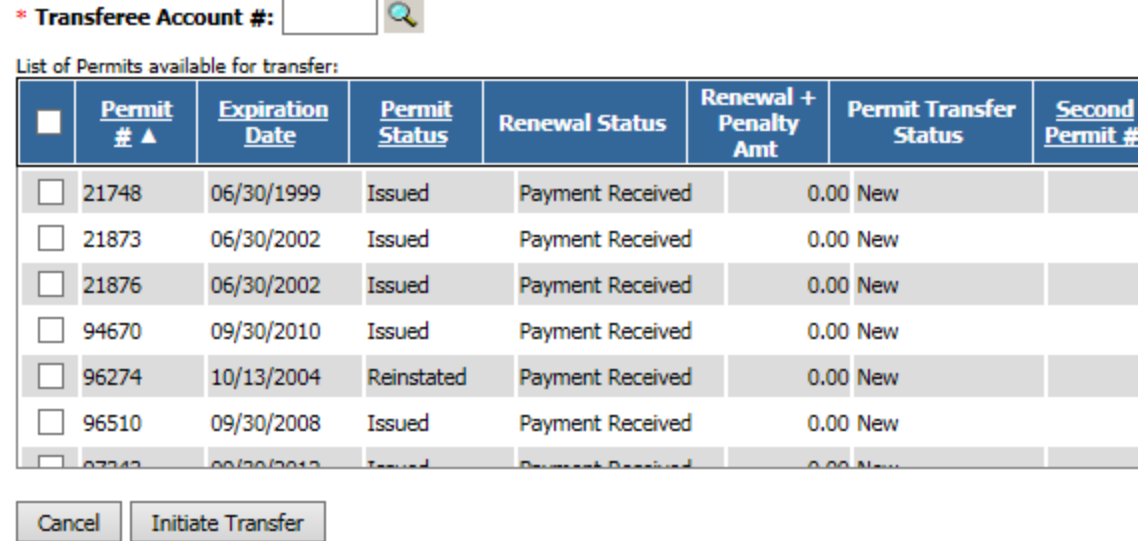

9. Click on initiate Transfer and click "ok" to proceed

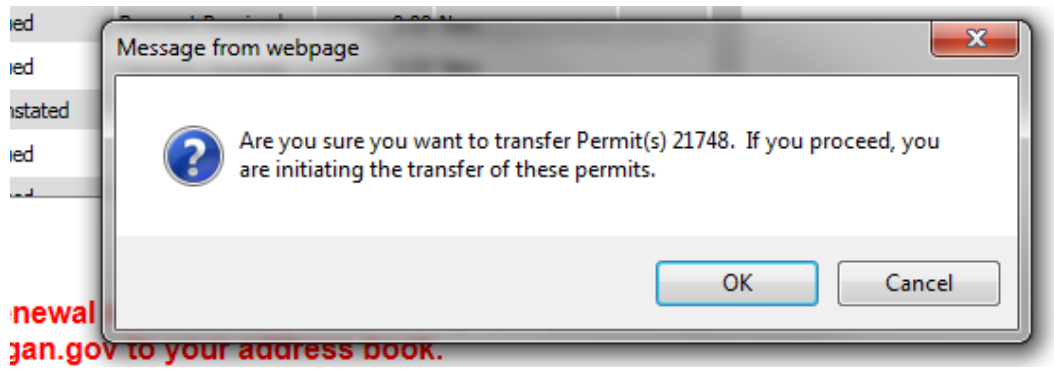

- 10. You will receive a message stating that the transfer has been initiated successfully. This message will also include a Transfer ID. Please make a note of this Transfer ID.
	- H • Permit Transfer to Account #76 initiated successfully. Transfer ID is '1126'. п  $\overline{a}$

Both the Transferor and the Transferee will receive an email requesting that the Transferee log into IHAP to accept the transfer.

## **Transferee**

1. Log into MILogin<https://milogintp.michigan.gov/eai/tplogin/authenticate?URL=/> using your existing Login ID and password (this is the user id and password used for State of Michigan Single Sign On (SSO)).

- 2. If you need to change your email address, click on Updated Profile. After updating, click on Submit and then click on Return to Home Page.
- 3. Click on MDOT Permit Gateway link.
- 4. Review "My Profile" to ensure that all contact information is correct. If/when any changes are made and saved, click on the "Home" link located on the left hand side of the page.
- 5. Select "Internet Highway Advertising Program (IHAP)" from the program drop down menu and click on "Continue"
- 6. Click on Transfer Permits (located on the left hand side of your screen)

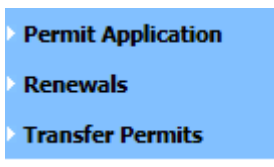

7. Enter the Transfer ID number provided to you in the email received and click on search

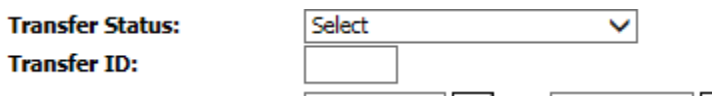

8. Click on the Transfer ID link to accept the transfer

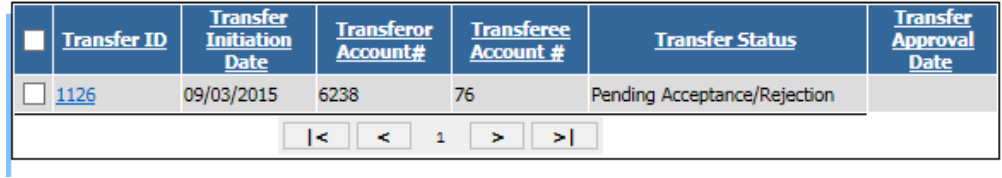

9. Click on Accept & Add to Cart. Click on the link **Click Here** to close IHAP and return to the MDOT Permit Gateway home page where the shopping cart is located.

You will pay the required transfer fees (\$100 per permit up to \$500 for five or more permits). Once paid, an email will be sent to the Michigan Department of Transportation Billboard Unit. MDOT personnel will approve the transfer. At the time of approval, the Transferor and Transferee will receive an email stating that the transfer is complete.

Contact Melissa Staffeld at (517) 335-2209 or by email at [staffeldm@michigan.gov](mailto:staffeldm@michigan.gov) with any questions.